## **Editing Your Hand Photography Tutorial (White Background)**

#### Step 1 - Transferring Images from Memory Card to Jump drive/ Setup Jump Drive

**Insert** your memory card and your jump drive into the computer

Open your memory card

Open your flash drive

In your flash drive, click on and open your Photography folder.

Create a new folder called "Hand Photography"

**Open** the Hand Photography Folder

Create another Folder called "Edits"

Transfer your images from the memory card to the "Hand Photography Folder"

#### Step 2 - Edit Images in Photoshop

Open Bridge (on the dock)

**Locate** your jump drive (on the left hand side, under computer)

Locate your "Hand Photography" Folder

Ps

Double click on the image to open the image in Photoshop

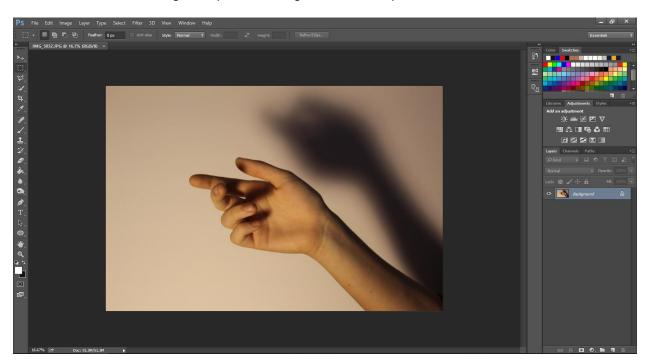

## Step 3: Change the "Mode" of the Image:

Click Image > Mode > Grayscale

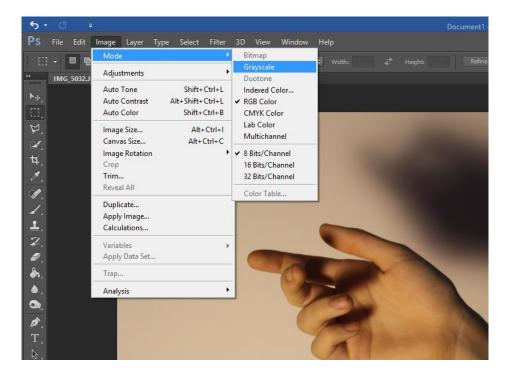

Click "Discard"

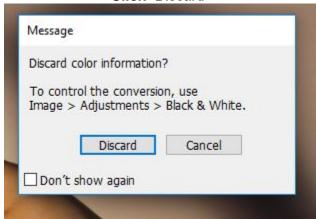

Note: Your image will turn to black and white

# Step 4: Adding a Levels Adjustment Layer:

**Click** on the Levels Adjustment Icon in the Adjustment Palette on the right side (above the layers palette)

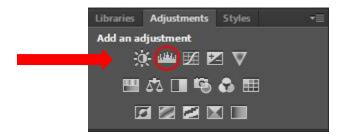

Adjust the levels of "white, gray, and black" (this is up to your discretion, look at the Value Scale and try to adjust the levels that you have a range of values like in the value scale)

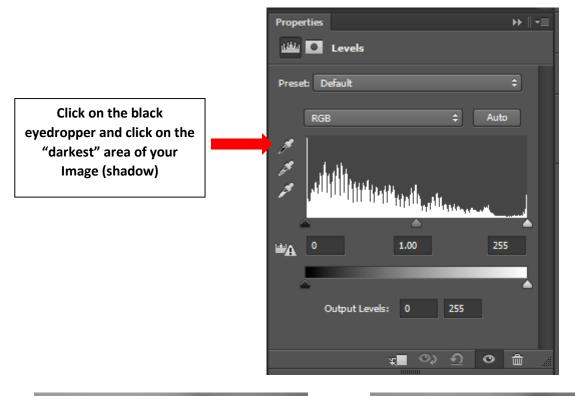

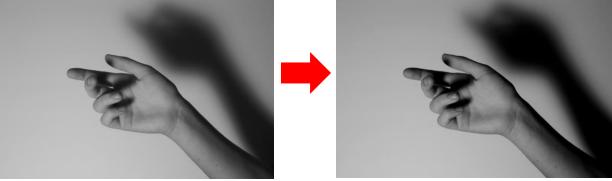

## Step 5: Turn the image back to RGB Color

Click Image > Mode > RGB Color Click Flatten

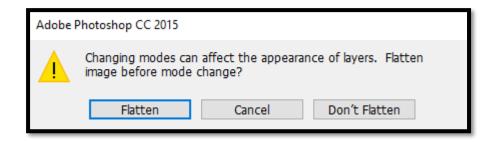

Note: Your image will stay black and white

## **Step 6: Adding a Texture Overlay**

On my Website, or the internet, choose a texture you want to overlay on top of your picture Copy the texture by two finger clicking on the image and clicking "Copy" Click back to Photoshop Press Cmd + V (paste)

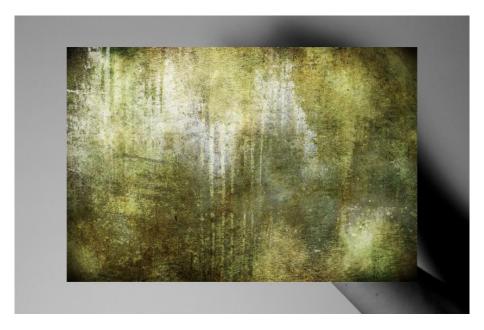

Step 7: Stretching the Texture over Your Image Press Cmd + T Pull the corners over your image until it is completely covered Press "ENTER" to apply

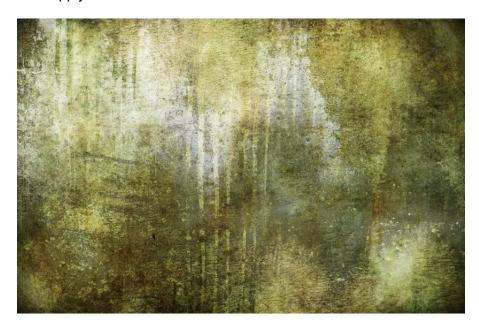

Step 7: Using Layer Blending Options
On the Layers Palette (on the bottom right)

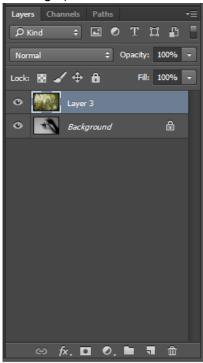

Click "Normal"

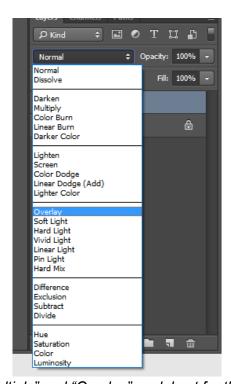

Note: "Multiply" and "Overlay" work best for this project

# Multiply:

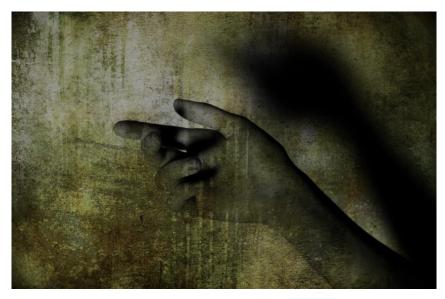

Overlay:

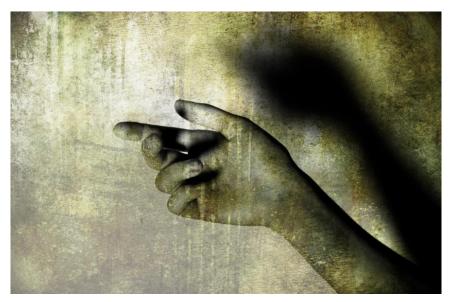

# Step 7: Save Images to Jump Drive (Edits Folder)

When finsished click **File > Save as Save** to Edits folder (created earlier on our jump drive)
Choose **.Jpeg format** 

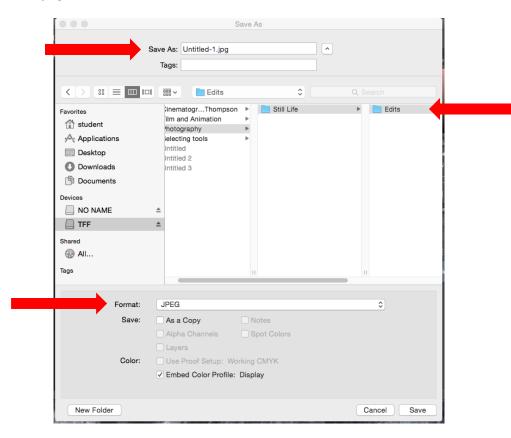